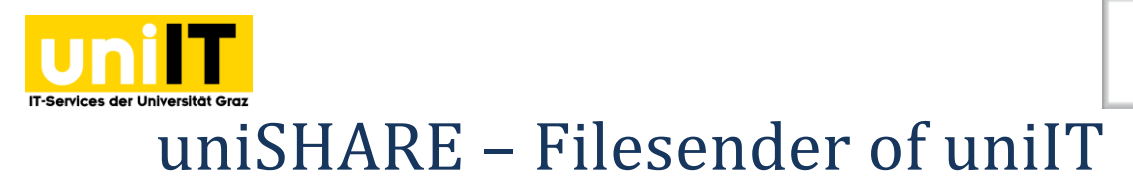

Instructions for employees/external person Stand: October 2019

# <span id="page-0-0"></span>**Requirements**

- Active Account in UNIGRAZonline
- Any browser (IE, Firefox, Chrome, Safari,…)
- Stable Internetconnection

# **Content**[\\_Toc21433685](#page-0-0)

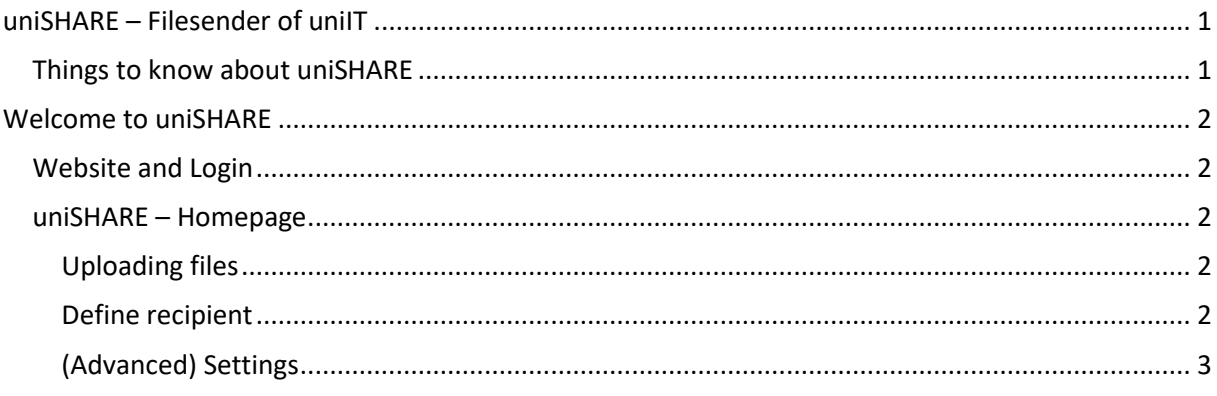

# <span id="page-0-1"></span>**uniSHARE – Filesender of uniIT**

# <span id="page-0-2"></span>**Things to know about uniSHARE**

uniSHARE is a secure way to share large files with someone. Here are the most important facts about the new uniSHARE service:

- File size: Up to 30 files
- File size: Max 100 GB
- Validity period: 10 days (max. 20)
- Create guest (valid for 20 days)
- Encryption runs in browser for 100 MB
- also suitable for mobile phones
- Number of recipients: max. 50 e-mail addresses
- Invitation link for guests (valid for 20 days)
- Send files via e-mail or link
- Shibboleth registration with your UNIGRAZonline access data

Anyone who logs in can share files at any email address. Invited guests with a different email address can also upload something, but only the inviter can pick it up. This invitation expires after 20 days!

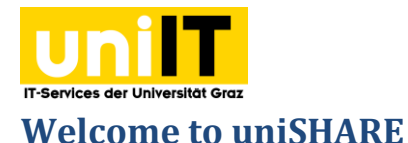

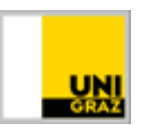

## <span id="page-1-1"></span><span id="page-1-0"></span>**Website and Login**

1. Open any browser and enter the following URL: **[share.uni-graz.at](file://///pers.ad.uni-graz.at/fs/home/home_r/reschca/Documents/%23Chefredaktion/Vorlagen/share.uni-graz.at)**. You can change the language in the right upper corner.

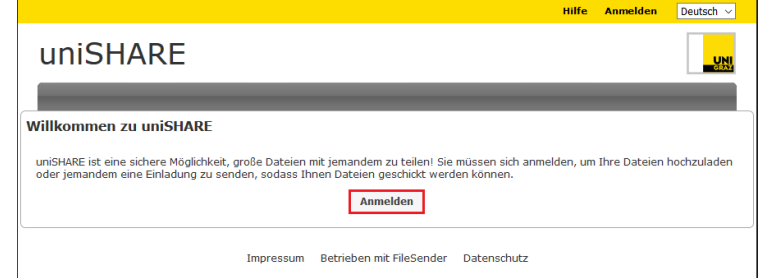

2. Login with your **UNIGRAZonline - Username** and **Password**. Accept the data transfer.

#### <span id="page-1-2"></span>**uniSHARE – Homepage**

You will now be automatically redirected to the *uniSHARE homepage*. This is divided into four tabs:

- Under **Upload** you can upload and send your files.
- Under **Guests**, you can send an invitation to external persons and thus give them the opportunity to send you files.
- Under **My Transfers** you can see an overview of the files you have sent so far.
- Under **My Profile** you will find any information about the service.

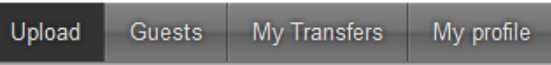

#### <span id="page-1-3"></span>**Uploading files**

To upload files, either click Select Files and drag and drop the desired files into the *marked field*. *The " " icon* allows you to remove files, that have already been uploaded. Click *Submit* to send the files.

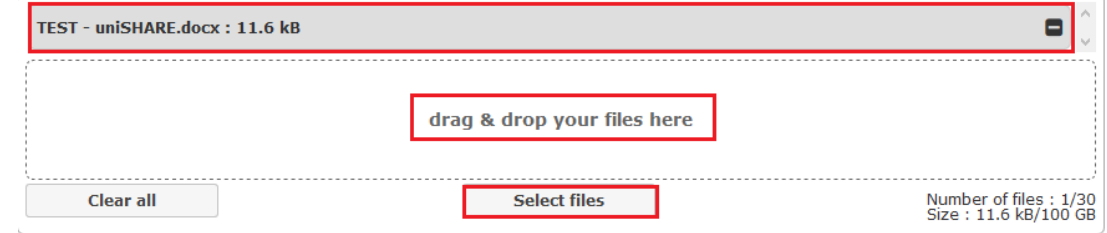

#### <span id="page-1-4"></span>**Define recipient**

Under *To* you can enter **one or more recipient e-mail address(es)**. Optionally you can enter a subject and a message text. If you want to encrypt the files, check the *box* "**File encryption**" and define a *password*. Please note that this option is only possible up to 100MB!

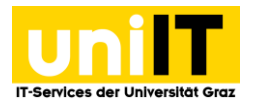

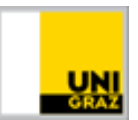

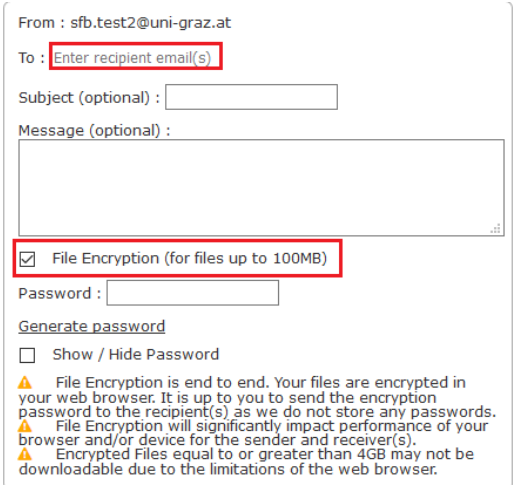

## <span id="page-2-0"></span>**(Advanced) Settings**

You can define special settings for the transfer, such as the validity period (max. 20 days). See **Advanced Settings** for more settings.

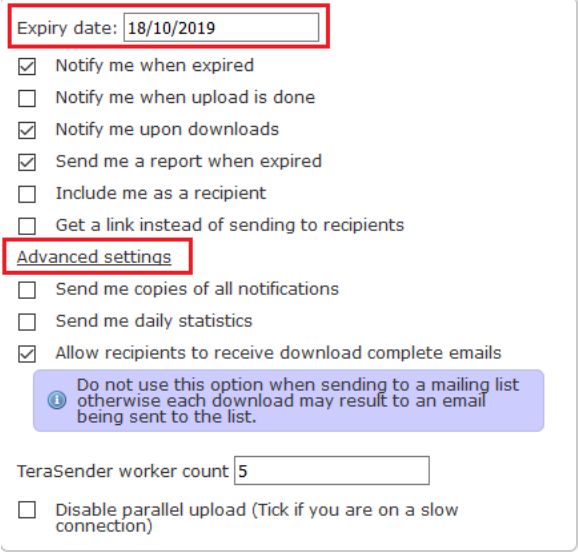

**Contact for questions or further information** [servicedesk@uni-graz.at,](mailto:servicedesk@uni-graz.at) Ext.: 2240